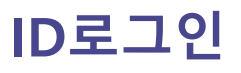

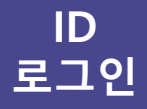

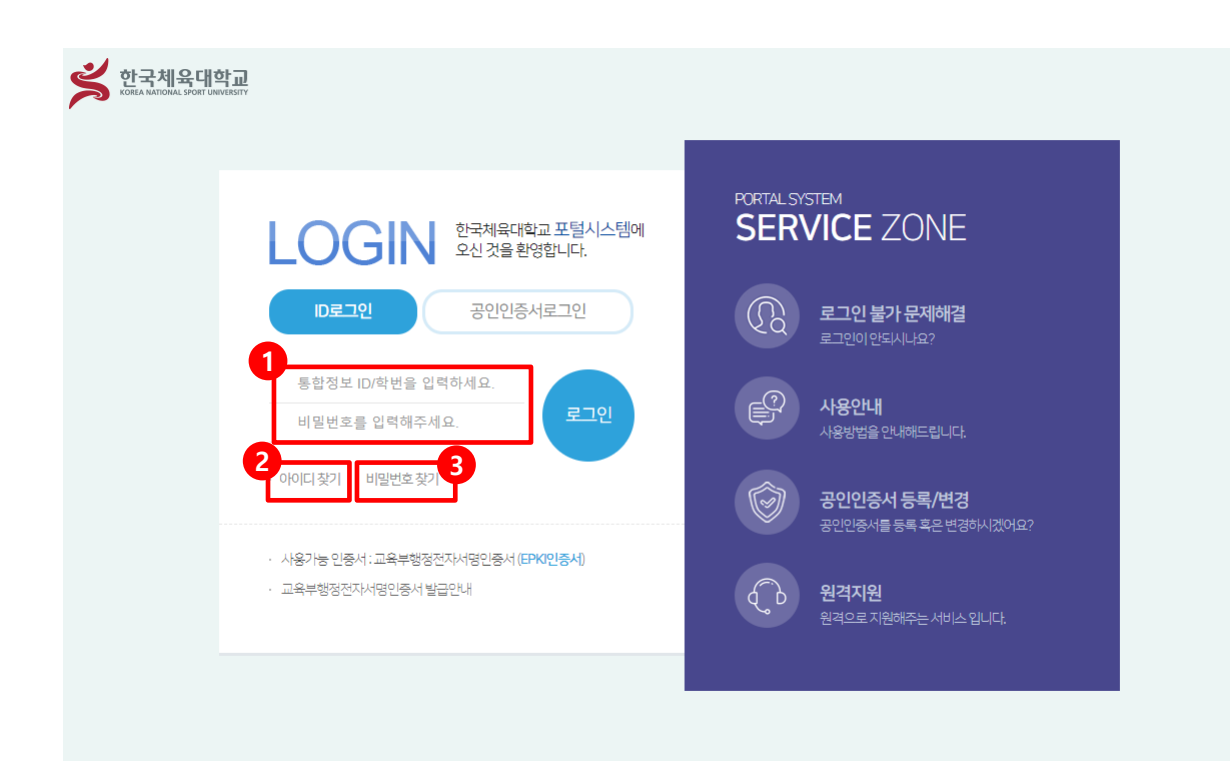

1. 통합정보ID 및 학번과 비밀번호를 입력 후 「Login」버튼을 클릭합니다.

2. 「아이디 찾기」버튼 클릭 시 아이디 찾기 팝업창이 표시됩니다.

3. 「비밀번호 찾기」버튼 클릭 시 비밀번호 찾기 팝업창이 표시됩니다.

아이디찾기

ID 로그인

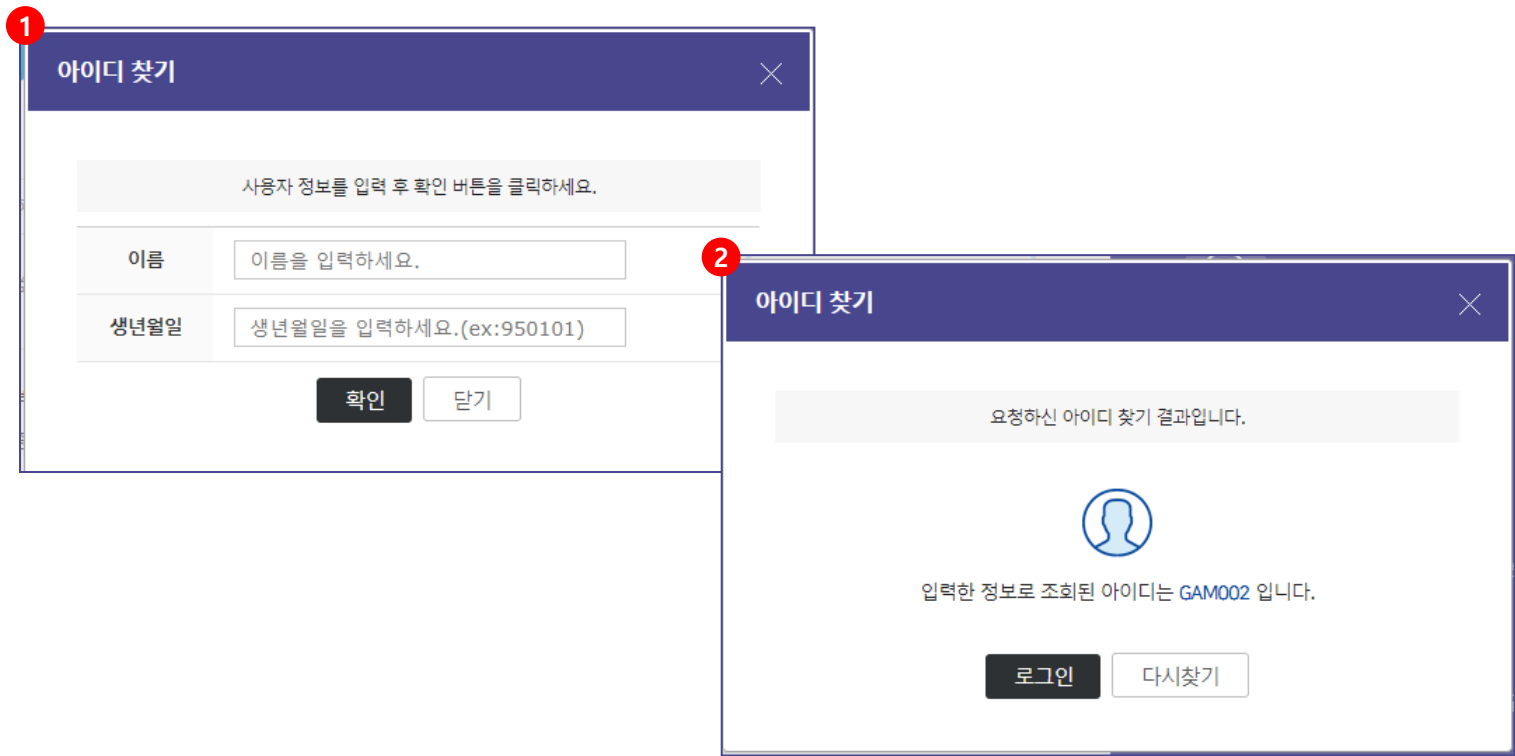

1. 이름, 생년월일을 입력 후 「확인」 버튼을 클릭합니다.

2. 아이디 찾기 결과가 화면에 표시됩니다.

# 비밀번호 찾기

ID 로그인

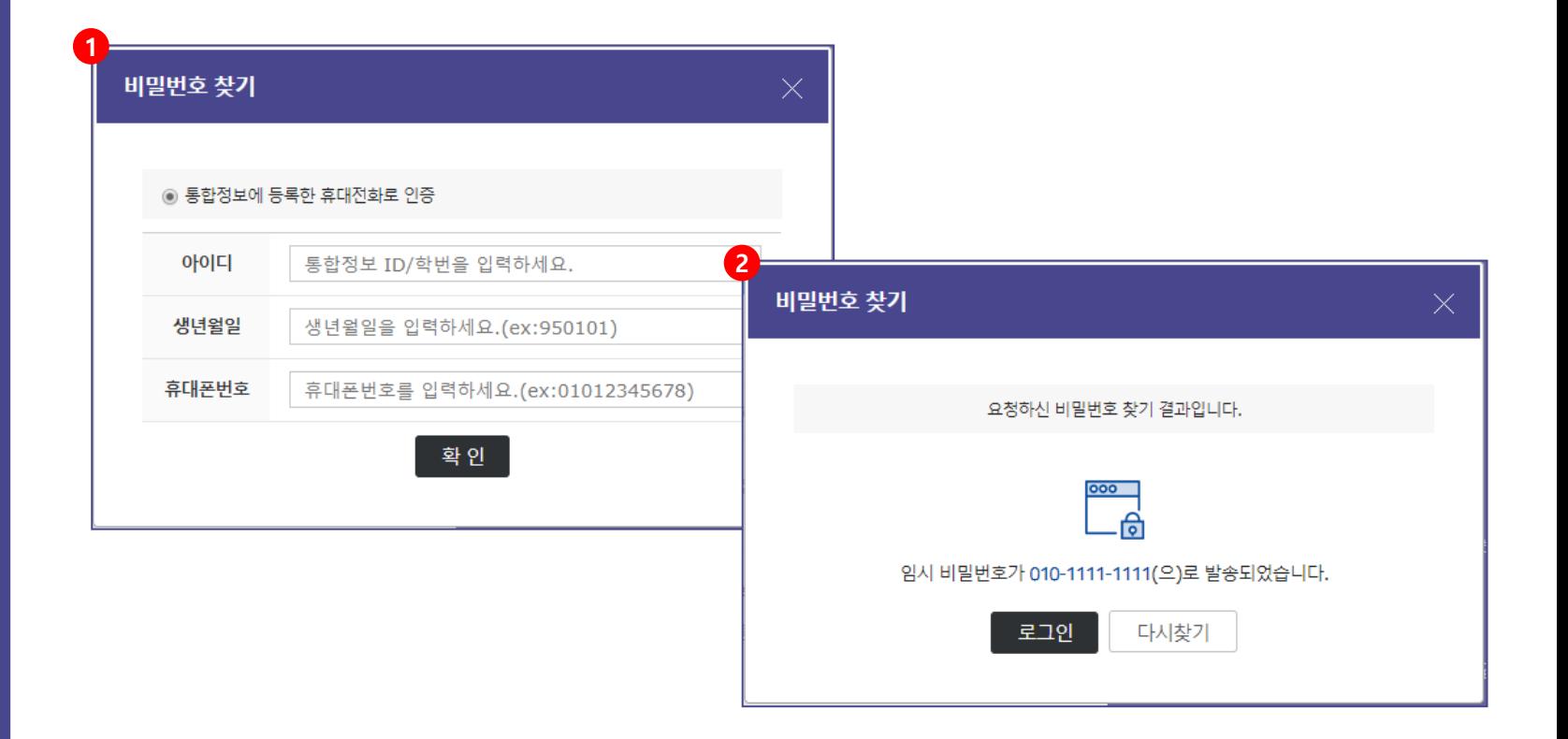

1. 아이디, 생년월일, 휴대폰번호를 입력 후 「확인」 버튼을 클릭합니다.

2. 통합정보의 데이터와 입력 정보의 일치 여부 확인 후 데이터가 일치할 경우, 해당 휴대폰 번호로 임시비밀번호가 발송됩니다.

# 공인인증서 등록/변경

공인인증서 로그인

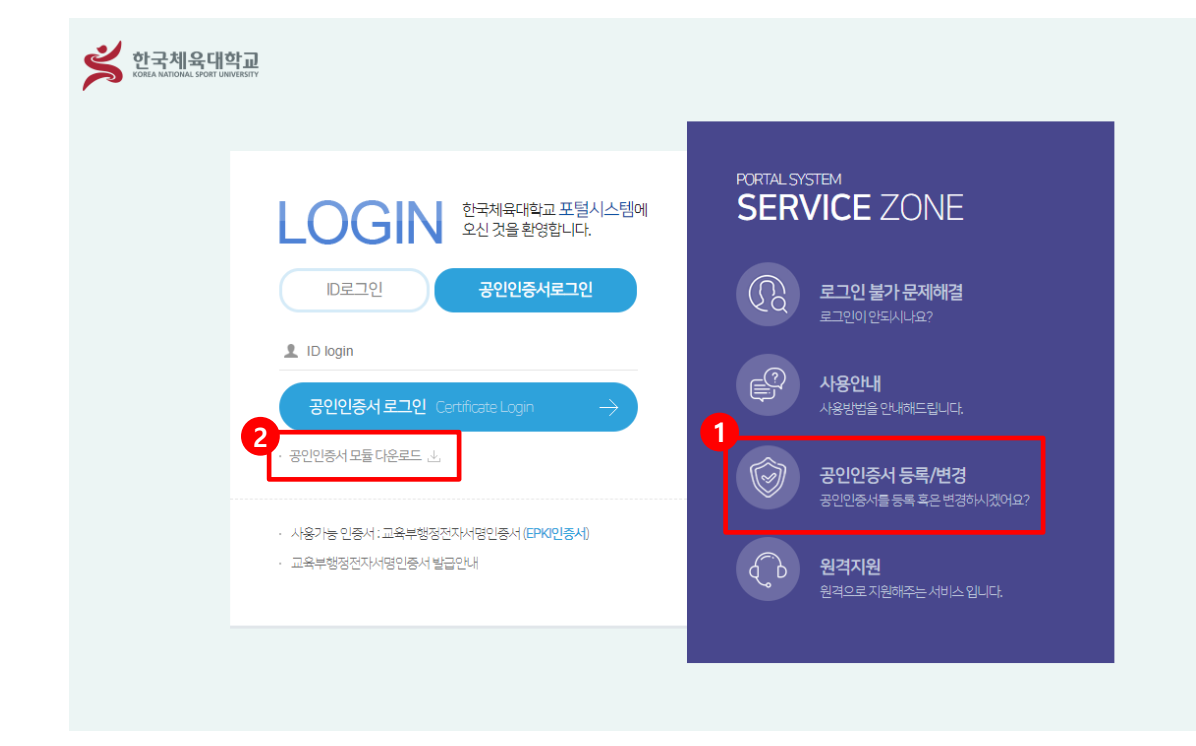

### 1. 공인인증서 로그인을 처음 진행하는 거나 새로 발급 받은 경우

 「공인인증서 등록/변경」 버튼을 눌러 등록을 진행해야 하며, 만약, 공인인증서를 등록하지 않으면 공인인증서 로그인을 진행할 수 없습니다.

#### 2. 보안프로그램 미 설치 시

 「공인인증서 모듈 다운로드」 를 통한 보안프로그램 설치 후 「공인인증서 등록/변경」 및 「공인인증서로그인」을 이용할 수 있습니다.

# 공인인증서 등록/변경

공인인증서 로그인

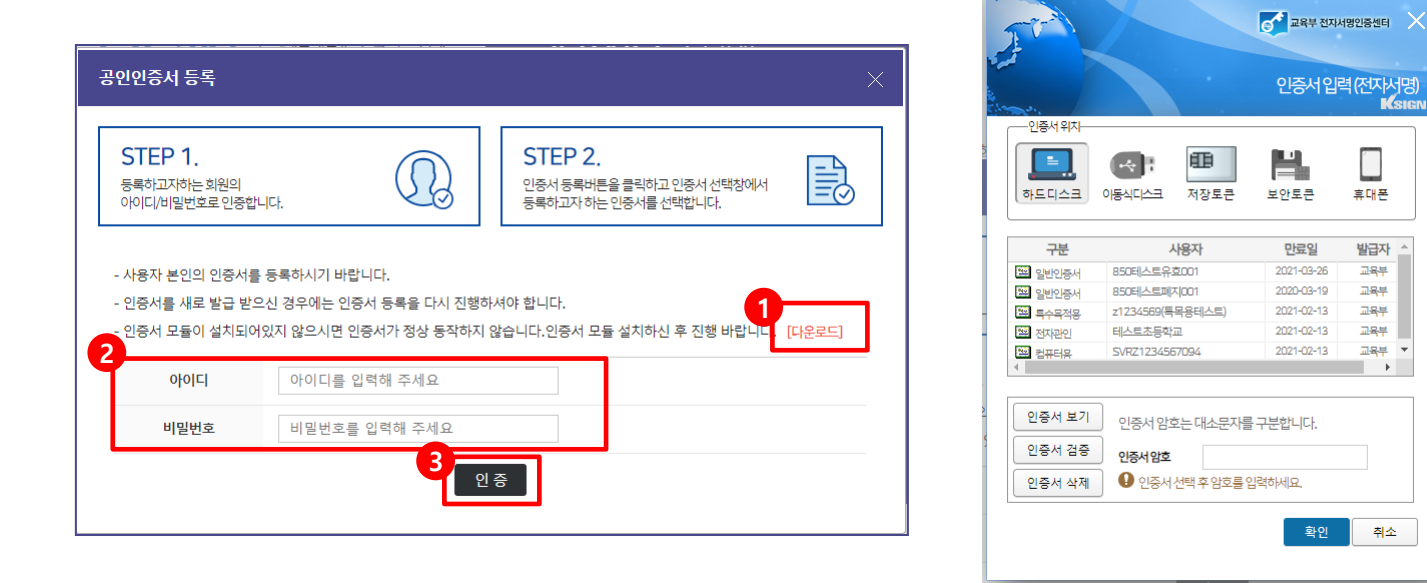

1. 공인인증서 등록은 사용자 본인만 등록이 가능하며 공인인증서 모듈설치 후 이용이 가능합니다.

### 2. 등록하고자 하는 계정의 아이디, 비밀번호를 입력 하여 계정을 인증합니다. 만약, 존재하지 않는 계정이면 등록을 진행할 수 없습니다.

3. 「인증」 버튼을 클릭하여 계정인증 후 등록할 인증서를 선택하여 공인인증서 등록을 완료합니다.

3. 인증서 선택 창이 표시되면, 인증서 선택/인증서 암호 입력 후 로그인 할 수 있습니다.

2. 통합정보ID 및 학번을 입력하고 「공인인증서 로그인」 버튼을 클릭합니다.

1. 공인인증서 로그인 탭을 누르면 로그인 창이 바뀌며 공인인증서 로그인을 이용할 수 있습니다.

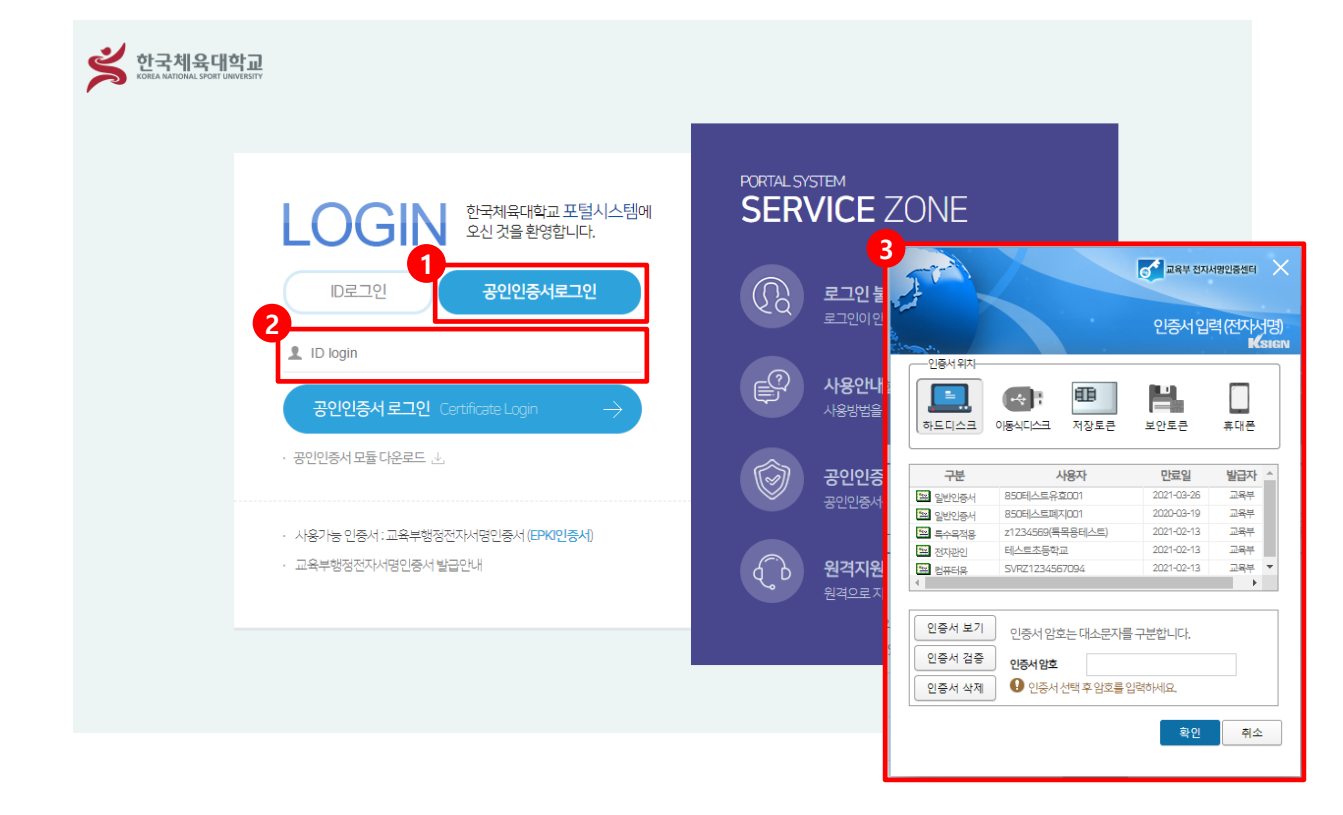

### 공인인증서 로그인

공인인증서 로그인